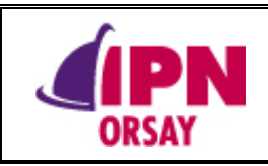

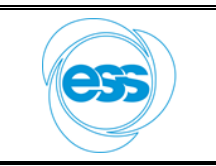

<span id="page-0-0"></span>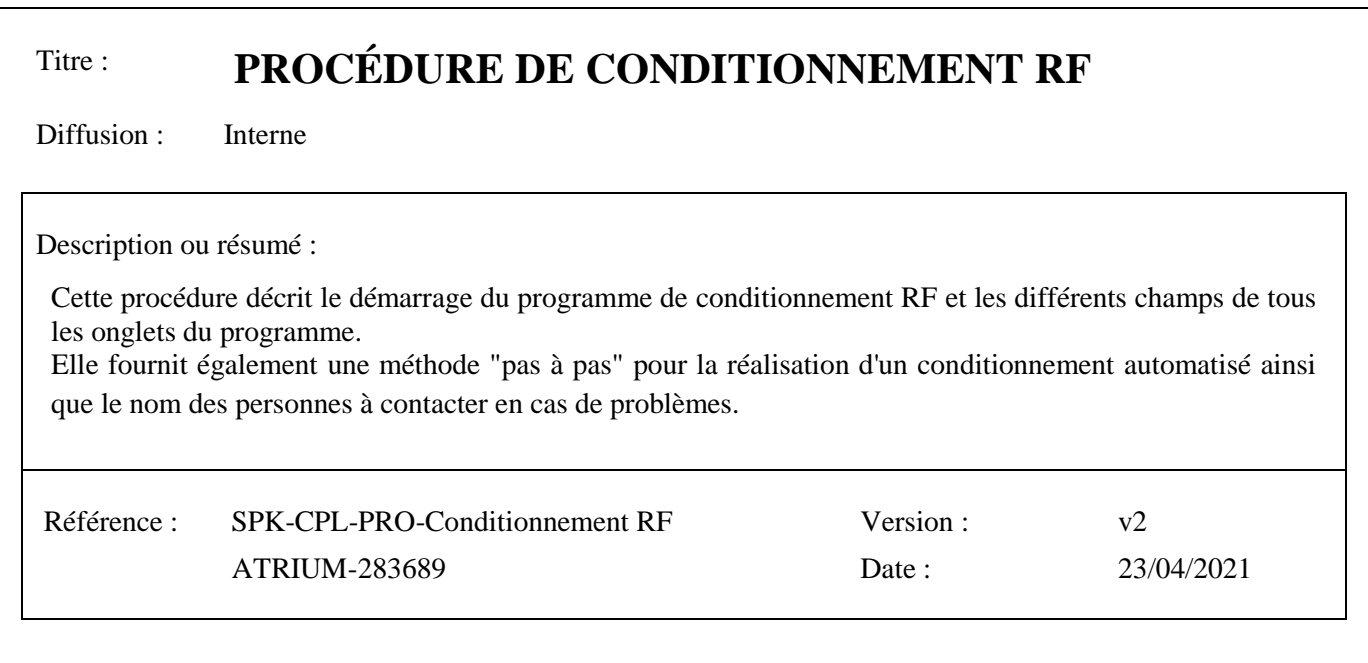

<span id="page-0-1"></span>(Pour remplir cette partie de formulaire, être en mode « restriction de modification » puis mise à jour des pages suivantes avec Crtl+F2mais sans imprimer)

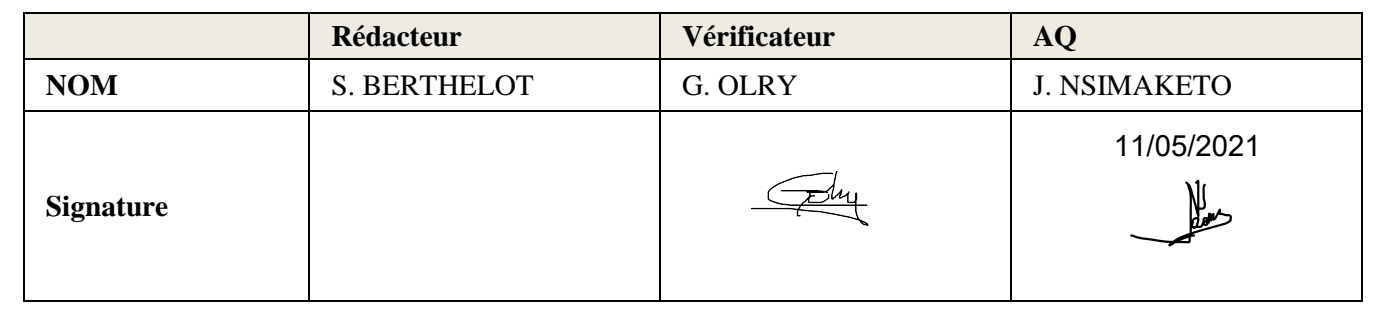

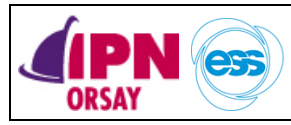

SPK-CPL-PRO-Conditionnement RF

# Table des matières

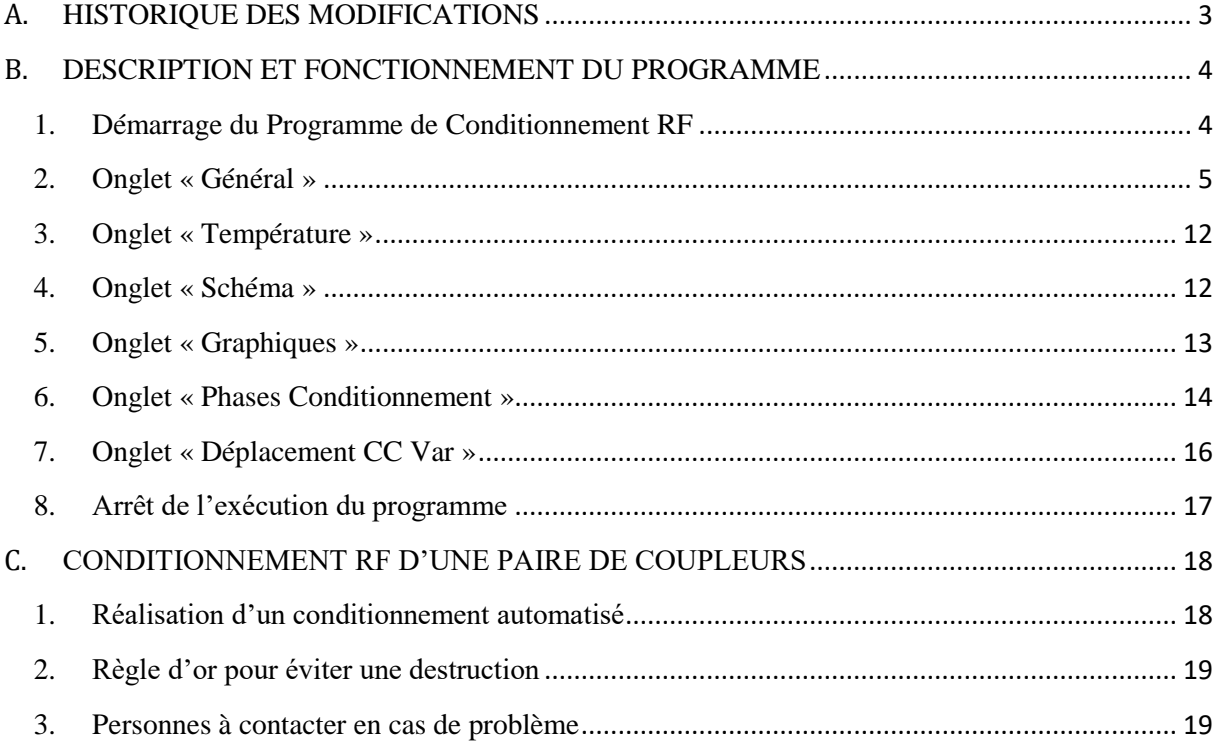

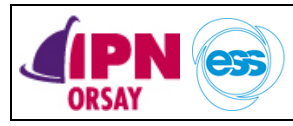

# <span id="page-2-0"></span>A. HISTORIQUE DES MODIFICATIONS

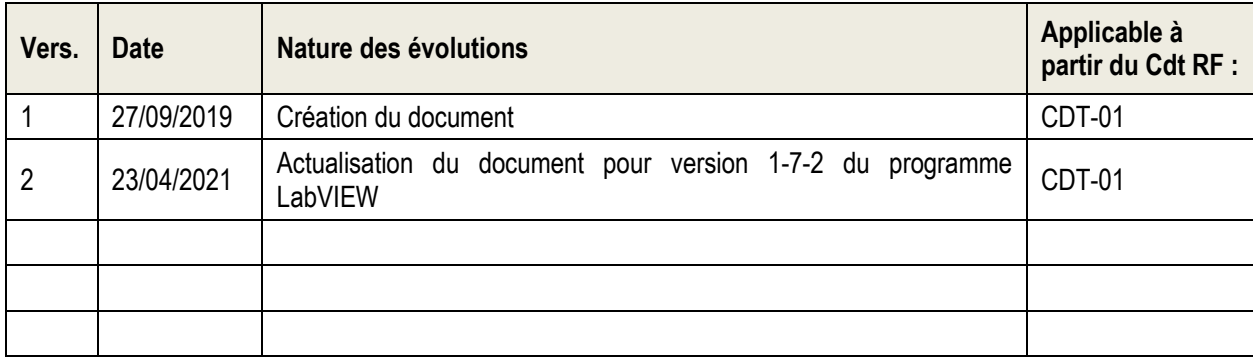

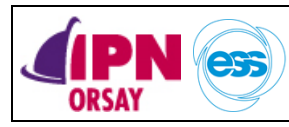

### <span id="page-3-1"></span><span id="page-3-0"></span>B. DESCRIPTION ET FONCTIONNEMENT DU PROGRAMME

### 1. Démarrage du Programme de Conditionnement RF

- a) Allumer le PC (l'écran s'allume automatiquement, une fois ouvert) ;
- b) Ouvrir le programme présent sur le « Bureau » du PC par un double clique ;
- c) Exécuter le programme LabVIEW en cliquant sur la flèche blanche (en haut à gauche) ;
- d) Attendre que tous les instruments de mesures établissent leur connexion et renseignent les différents champs correspondants (cela peut prendre plusieurs minutes…).

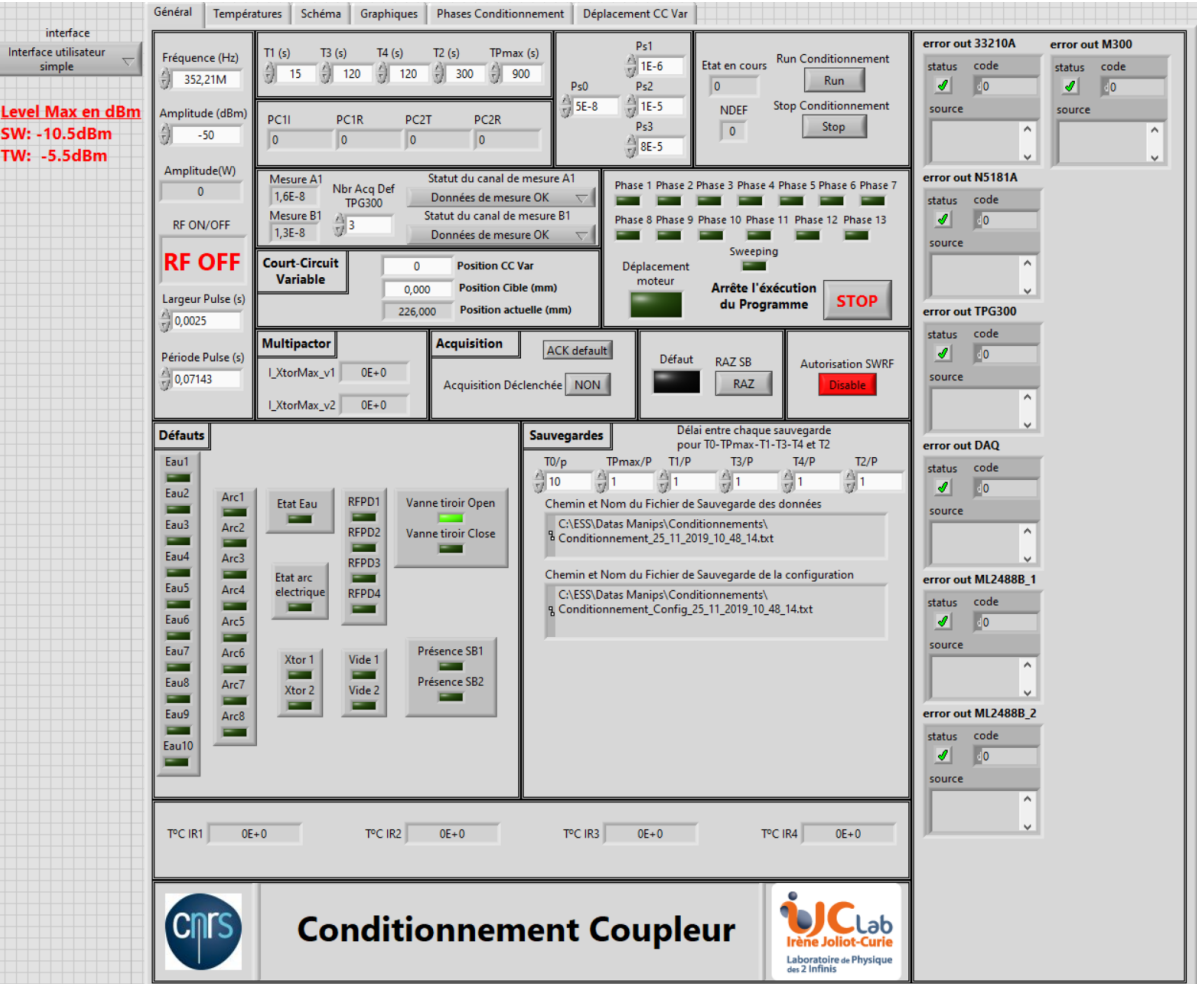

**Figure 1 :** Face avant du programme LabVIEW de conditionnement RF

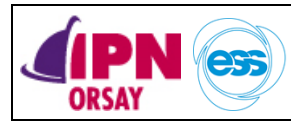

### 2. Onglet « Général »

<span id="page-4-0"></span>Cet onglet donne accès à une grande partie des éléments de configuration et indicateurs du banc de conditionnement

I. Contrôle Direct du banc de conditionnement :

Les générateurs RF, la synchronisation des acquisitions, le switch RF de sécurité et la remise à zéro des défauts de la SecurityBox peuvent être contrôlés sans nécessité de lancer un conditionnement automatisé.

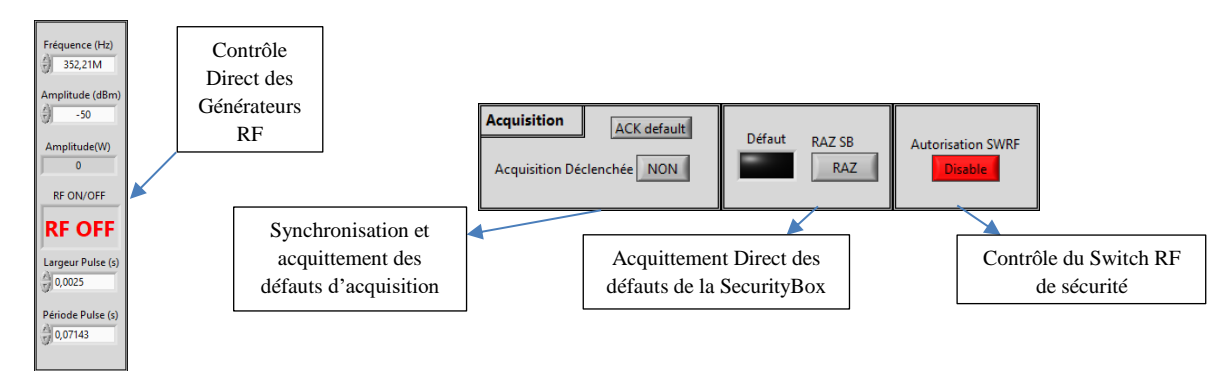

- II. Description des différents champs de l'onglet :
	- a) Contrôle des générateurs :

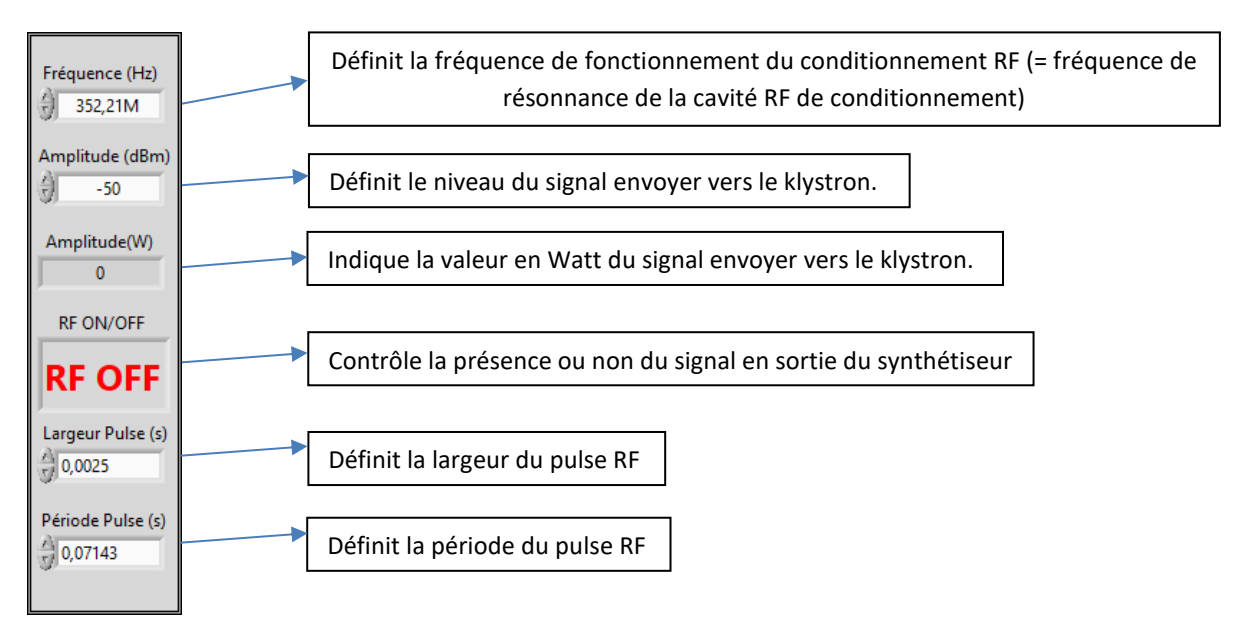

b) Réglage des différentes Temporisations :

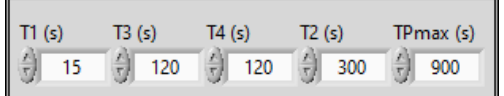

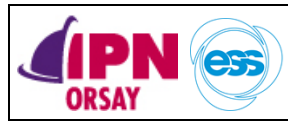

- T1 (s) : Temporisation d'un palier de puissance RF ;
- T3 (s) : Temps d'attente avant de passer à l'état de Puissance RF N-1 ;
- T4 (s) : Temps d'attente avant de passer à l'état de Puissance RF N-2 ;
- T2 (s) : Temps pendant lequel le programme attend avec la RF à l'état OFF et avant de sortir du conditionnement RF en cours ;
- TPmax (s) : Temps de conditionnement au niveau maximum de Puissance RF pour chaque phase.
- c) Réglage des différents Seuils de Niveau de Vide :

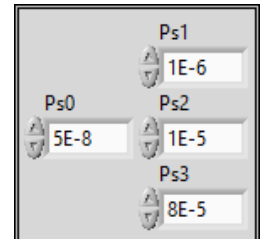

- Ps0 : Seuil de vide à atteindre entre chaque phase de conditionnement ;
- Ps1 : Seuil de vide qui va induire une décrémentation de la Puissance RF de 1 niveau ;
- Ps2 : Seuil de vide qui va induire une décrémentation de la Puissance RF de 2 niveaux ;
- Ps3 : Seuil de vide qui va induire une coupure du signal RF pendant le temps T2.
- d) Lecture des mesures de puissance RF venant des Puissance-mètres :

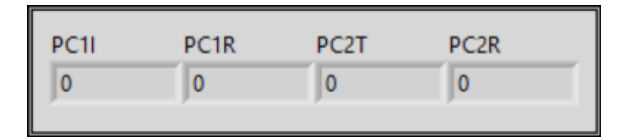

- PC1I : Puissance incidente du coupleur 1.
- PC1R : Puissance réfléchie du coupleur 1.
- PC2T : Puissance Transmise du coupleur 2.
- PC2R : Puissance réfléchie du coupleur 2.

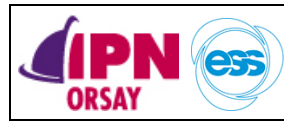

e) Contrôle du conditionnement automatisé :

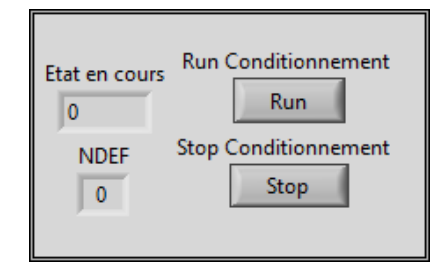

- Run Conditionnement : Lance un « Run » de conditionnement automatisé (Voir la procédure détaillée plus bas).
- Stop Conditionnement : Met fin au « Run » en cour d'exécution (peut prendre plusieurs minutes).
- État en cours : indique l'état en cours d'exécution (un état correspond à un palier de puissance dans une phase).
- NDEF : Indique le nombre de défaut cumulés depuis le début du conditionnement.
- f) Lecture des mesures de vide venant du TPG300 :

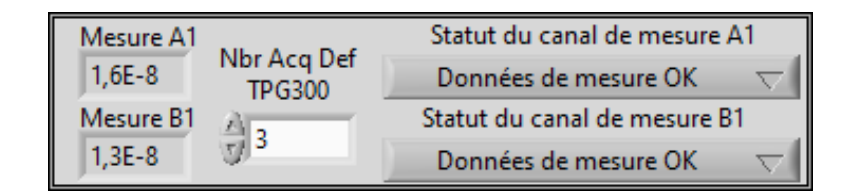

- Nbr Acq Def TPG300 : Configure le nombre d'acquittement des défauts de fonctionnement général du contrôleur de vide TPG 300 avant mise en défaut permanent.
- Mesure A1 : Mesure de vide 1
- Mesure B1 : Mesure de vide 2
- Statut du canal de mesure A1 : Indique l'état de la mesure
- Statut du canal de mesure B1 : Indique l'état de la mesure
- g) Commande et monitoring du court-circuit variable motorisé :

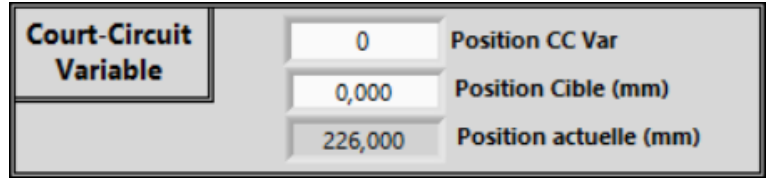

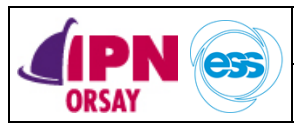

- Position CC Var : commande l'indice de départ dans le tableau des positions du CC Variable lors d'un « Run » de conditionnement.
- Position Cible : Commande le déplacement du moteur vers une position voulue en contrôle direct (attention à la prise d'origine machine « réservée aux utilisateurs avertis »).
- Position actuelle : Indique la position actuelle du CC Variable (Valeur erronée tant qu'aucune prise d'origine machine n'a eu lieu).
- h) Contrôle de l'évolution du « Run » de conditionnement et du déplacement moteur du CC variable.

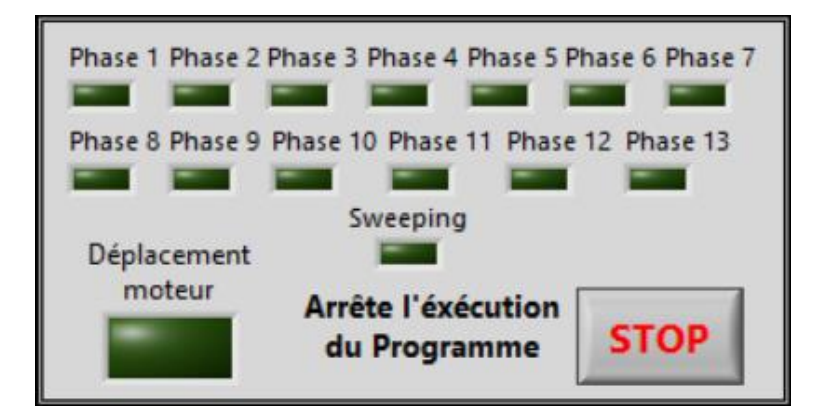

- Phase 1 à 13 et sweeping : Indique quelles sont les phases déjà réalisées ou en cours.
- Déplacement moteur : indique si le moteur du CC variable est en cours de déplacement.
- STOP : arrête proprement l'exécution du programme.
- i) Mesure de l'activité « Multipactor » :

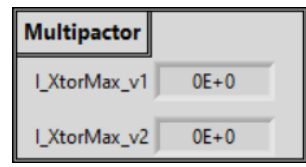

- I\_XtorMax\_v1 : Mesure sur le coupleur 1.
- I XtorMax  $v2$  : Mesure sur le coupleur 2.
- j) Contrôle de l'acquisition :

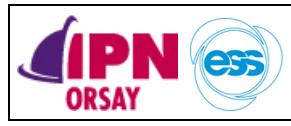

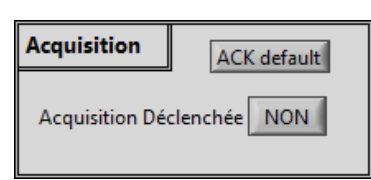

- ACK default : Acquitte un défaut sur la carte d'acquisition afin d'éviter un redémarrage du programme.
- Acquisition Déclenchée : Oui/Non Acquisition libre ou Déclenchée sur le début de la fenêtre Haute Tension.
- k) SecurityBox et Switch RF de sécurité :

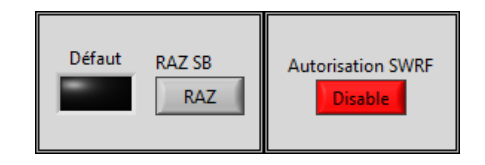

- Défaut : Indique la présence d'un défaut par un affichage en rouge.
- RAZ SB : acquitte l'état de défaut de la SecurityBox.
- Autorisation SWRF : Rend passant ou bloquant le switch intégré à la SecurityBox.
- l) Contrôle des sauvegardes :

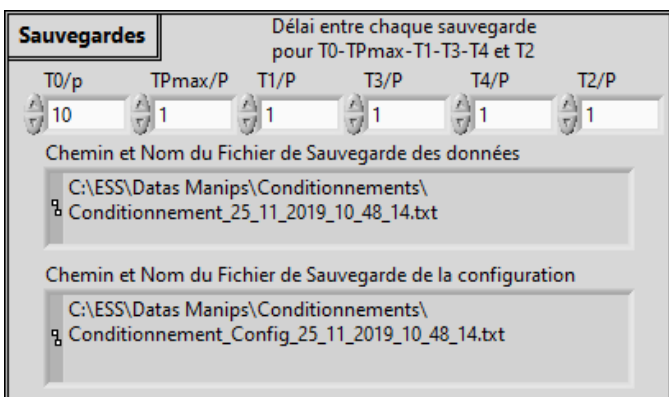

Délai entre chaque sauvegarde pour T0-TPmax-T1-T3-T4 et T2 :

- T0/P : Temps (en secondes) entre 2 sauvegardes durant la redescente du vide entre 2 phases ;
- TPmax/P : Temps (en secondes) entre 2 sauvegardes lorsque le conditionnement se fait à Pmax ;
- T1/P : Temps (en secondes) entre 2 sauvegardes pendant la temporisation T1;
- T3/P : Temps (en secondes) entre 2 sauvegardes pendant la temporisation T3 ;
- T4/P : Temps (en secondes) entre 2 sauvegardes pendant la temporisation T4 ;
- T2/P : Temps (en secondes) entre 2 sauvegardes pendant la temporisation T2.

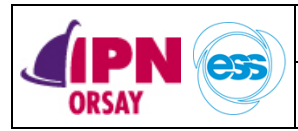

19

Chemin et Nom du Fichier de Sauvegarde des données :

 Indique le chemin de destination du fichier de sauvegarde des données enregistrées pendant le conditionnement.

Chemin et Nom du Fichier de Sauvegarde de la configuration :

- Indique le chemin de destination du fichier de sauvegarde des données de configuration.
- m) Affichage des défauts :

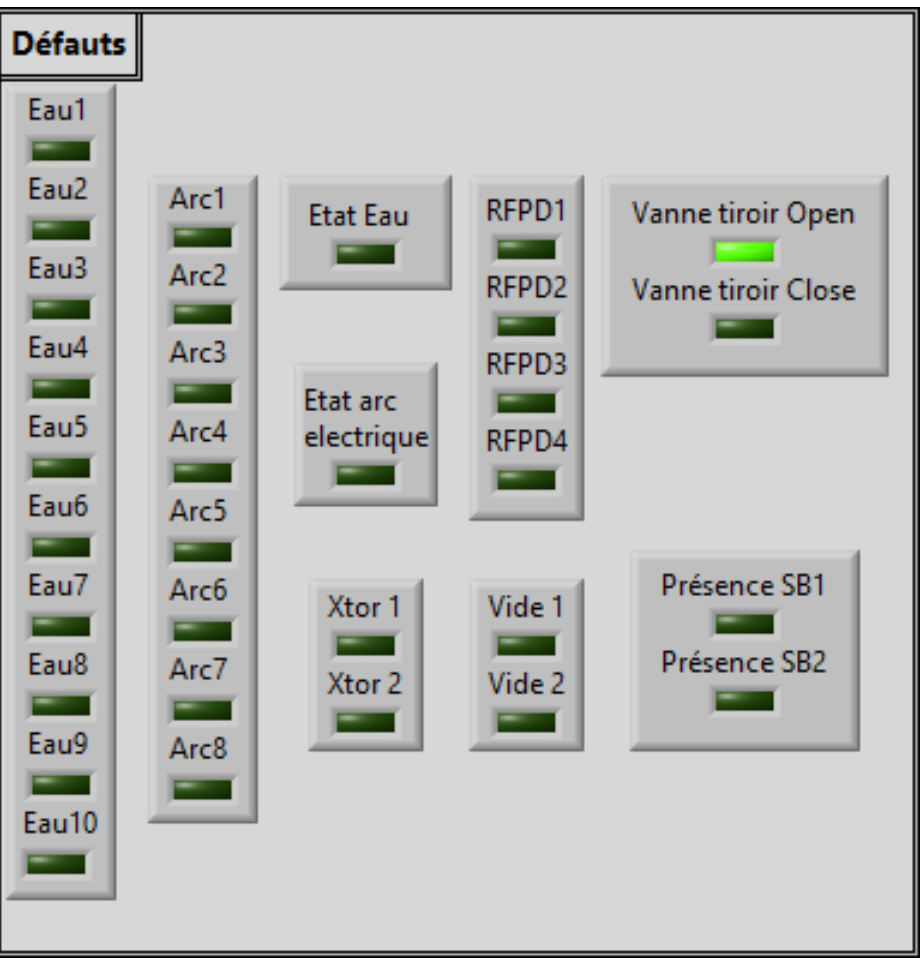

- Eau « x » : Indique l'état des différents débitmètres sur le banc de conditionnement.
- Arc « x » : Indique l'état des différents détecteurs d'arc sur le banc de conditionnement.
- État Eau : indique l'état de la sortie global du monitoring du refroidissement.
- État arc électrique : : indique l'état de la sortie globale du monitoring de la détection d'arcs.
- Xtor1 et 2 : Indique l'état des différents détecteurs de multipactor.
- RFPD « x » : Indique l'état des différents détecteurs de puissance.

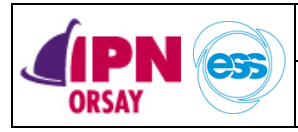

- Vide 1 et2 : Indique l'état des différentes jauges de mesure de vide.
- Vanne tiroir Open : Indique si la vanne est en position complètement ouverte.
- Vanne tiroir Close : Indique si la vanne est en position complètement fermée.
- Présence SB1 et SB2 : Indique si les modules 1 et 2 de l'ensemble SecurityBox sont présents et alimentés électriquement.
- n) Mesure de température Infra-rouge :

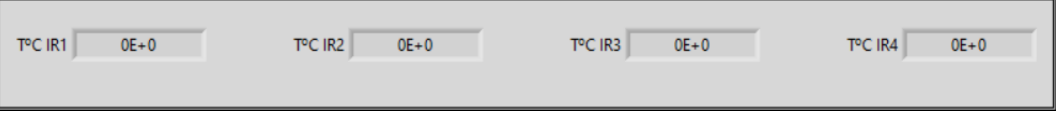

- Lecture des mesures sur les thermomètres infra-rouge (actuellement non utilisée).
- o) Indicateur d'erreur des instruments.

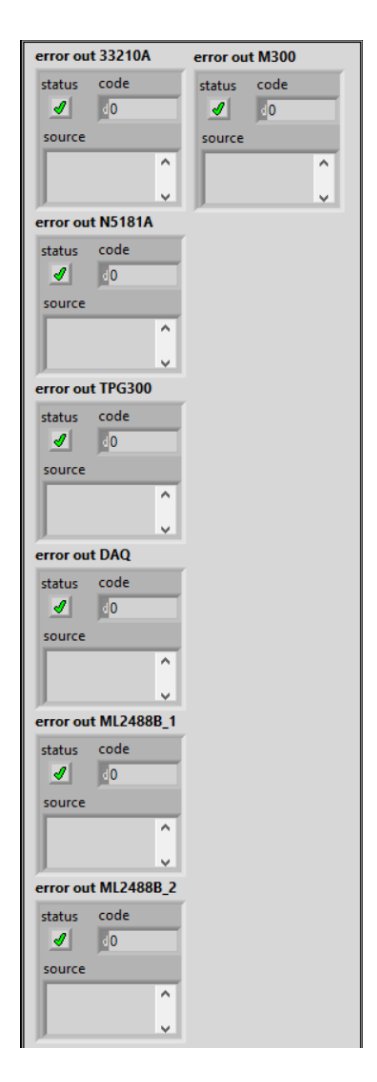

 Pour chaque instrument utilisé, un indicateur d'erreur informe l'opérateur de son état.

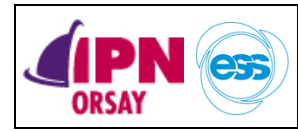

19

<span id="page-11-0"></span>Cet onglet rassemble les différentes mesures de température réalisées sur le banc de conditionnement.

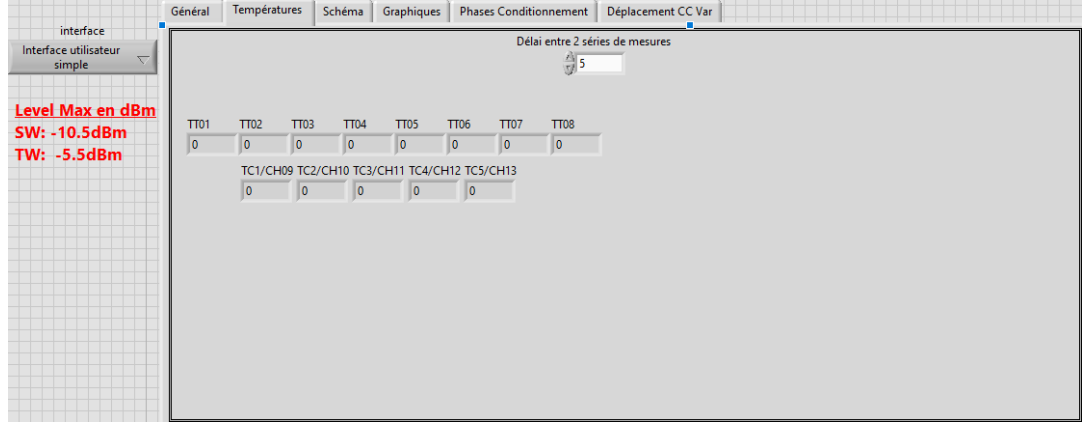

- Les indicateurs en TTxx sont les mesures de température de l'eau de refroidissement prises sur le tableau de gestion des fluides du banc de conditionnement.
- Les indicateurs en TCxx/CHxx sont les mesures par Thermocouple réalisées sur le montage de la cavité de conditionnement.
- La commande « Délais entre 2 séries de mesure » permet de paramétrer l'intervalle en seconde entre 2 mesures.

### 4. Onglet « Schéma »

<span id="page-11-1"></span>Cet onglet permet une visualisation des différentes mesures et indicateur de défaut sur un schéma reproduisant le montage de la cavité de conditionnement.

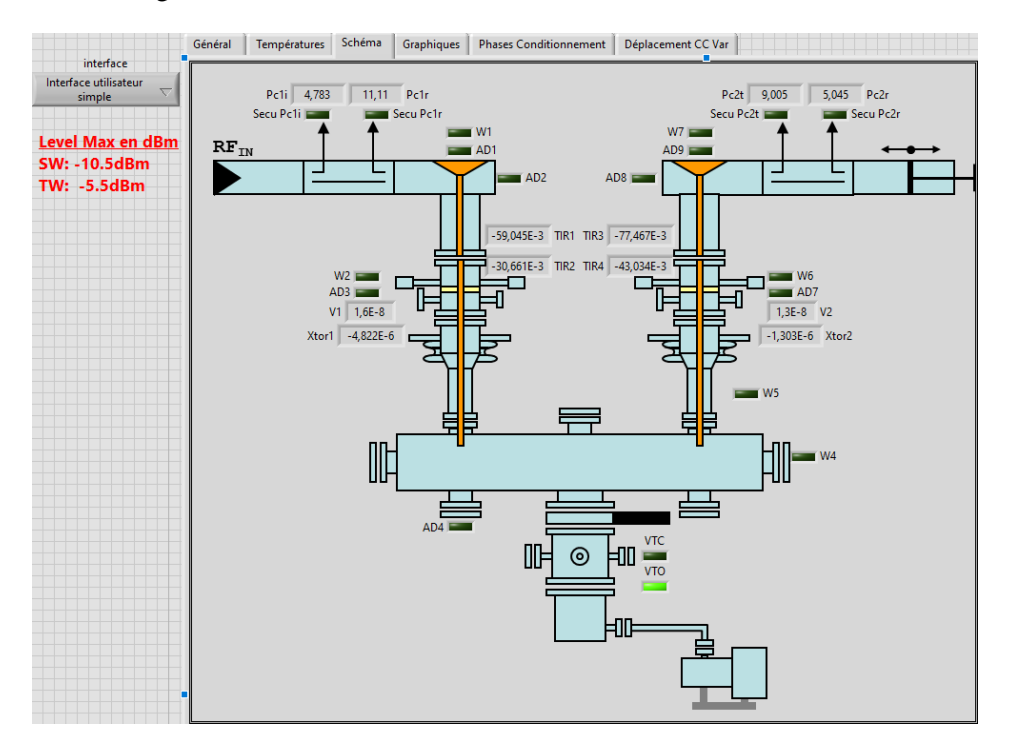

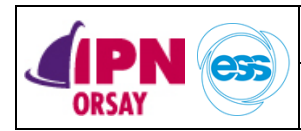

### 5. Onglet « Graphiques »

<span id="page-12-0"></span>Cet onglet présente les mesures de puissance incidente (W) du coupleur d'entrée, les mesures de champs ainsi les mesures de vide sur 2 graphiques aux abscisses horodatés afin de visualiser rapidement l'évolution de la montée en puissance RF au cours du processus de conditionnement.

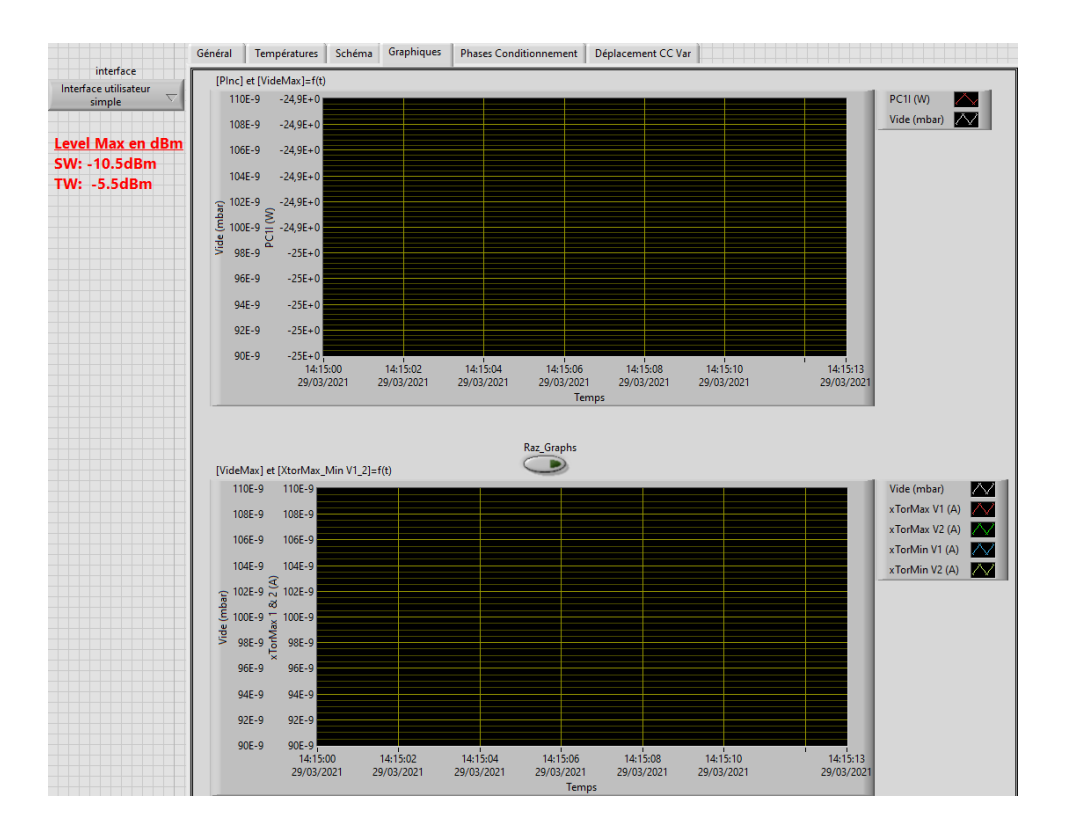

 Le bouton « RAZ\_Graphs » permet une remise à zéro des graphiques en cours de conditionnement.

A savoir que les graphiques sont systématiquement remis à zéro au démarrage d'un conditionnement ou du changement de phase de conditionnement.

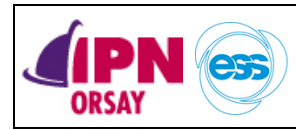

### 6. Onglet « Phases Conditionnement »

<span id="page-13-0"></span>Dans cet onglet, toutes les phases d'un conditionnement RF sont paramétrées avant exécution.

13 phases de conditionnement RF + 1 phase de « Sweeping » en fin de cycle peuvent être paramétrées.

Le paramétrage est réalisé en rentrant dans le programme les données suivantes :

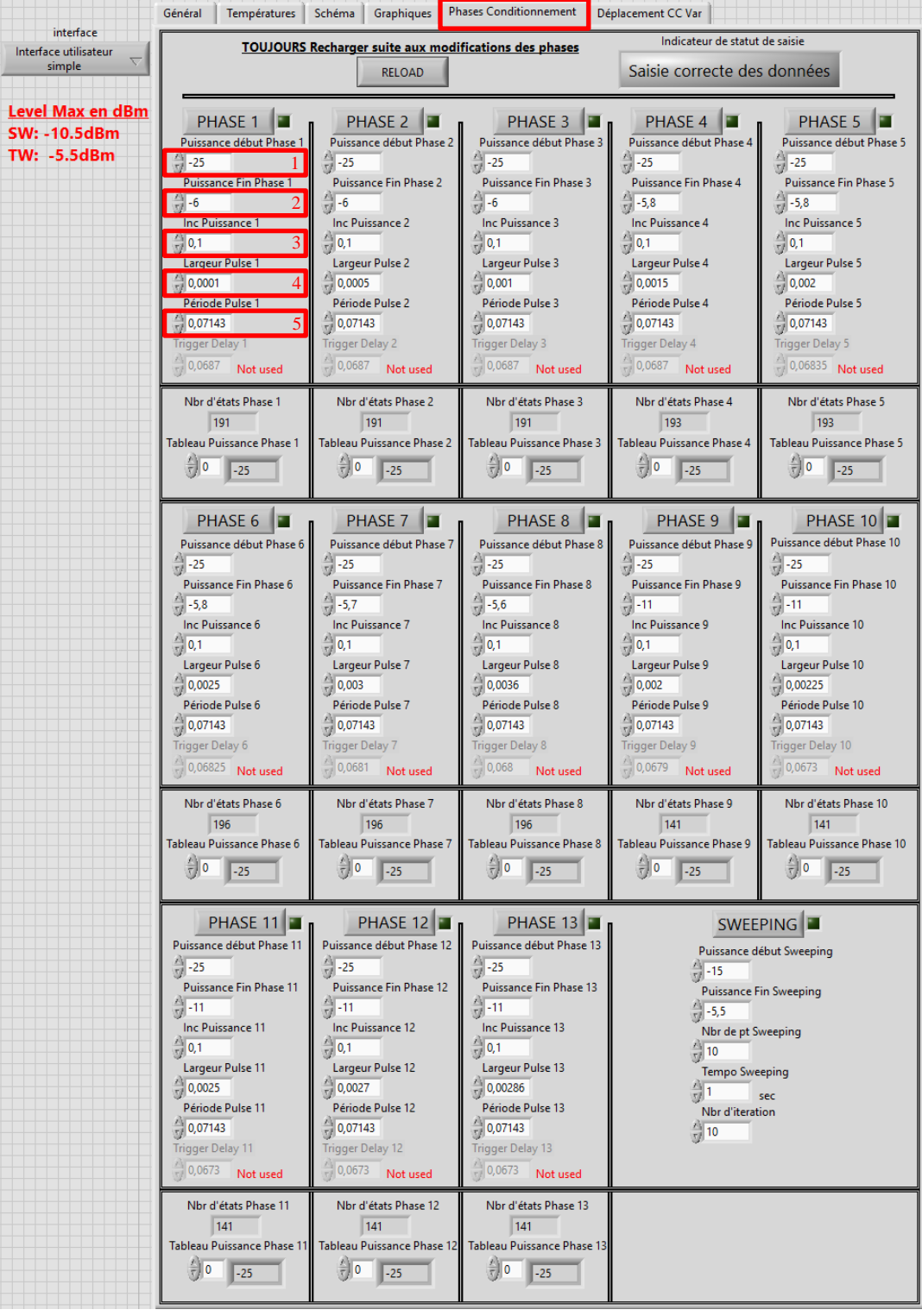

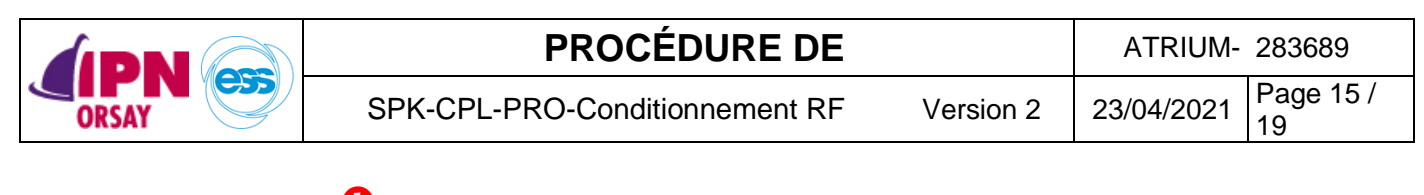

- Puissance RF minimum (à appliquer au générateur RF) ;
- **2** Puissance RF maximum (à appliquer au générateur RF) ;
- **B** Incrément de puissance RF (à appliquer au générateur RF) ;
- **4** Largeur du pulse RF ;
- **D** Période du pulse RF.

*(Dans l'exemple ci-dessus, la phase 1 correspond à une montée en puissance RF allant de -25 dBm jusqu'à une puissance RF max de -6 dBm par incrément de 0,1 dBm avec une largeur de pulse RF de 100 s et pour une période de répétition de 14Hz soit 0,07143 seconde)*

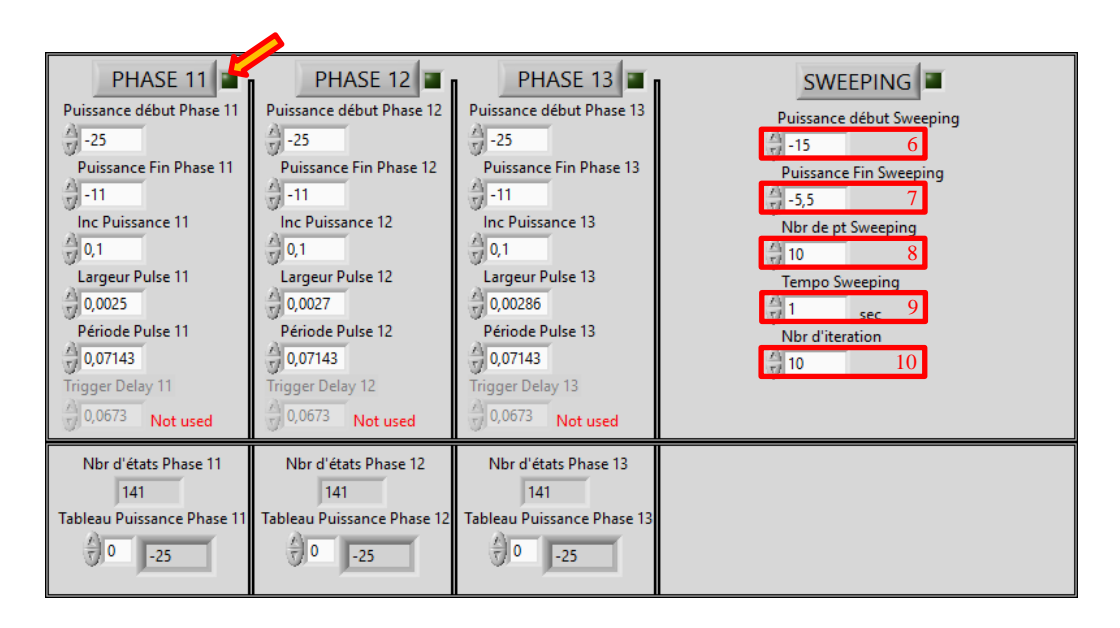

- Puissance RF de démarrage de l'excursion *(à appliquer au générateur RF)* ;
- Puissance RF de fin de l'excursion *(à appliquer au générateur RF)* ;
- Nombre de points composant l'excursion *(à appliquer au générateur RF)* ;
- Intervalle de temps entre chaque point de l'excursion ;
- **O** Nombre d'excursion successives réalisées.

Chacune des phases nécessaires au conditionnement doit être activée par un clic dans les carrés verts foncés  $\bullet$  qui passeront au vert clair.

Pour valider tout changement apporté aux paramètres des phases, un appui sur le bouton « RELOAD » est nécessaire.

En cas de paramétrage incohérent, l'indicateur de statut de saisi passera au rouge et indiquera par un clignotement rouge l'emplacement à corriger.

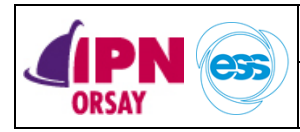

## 7. Onglet « Déplacement CC Var »

<span id="page-15-0"></span>Cet onglet sert à paramétrer le mode de conditionnement souhaité (Traveling Wave ou Standing Wave).

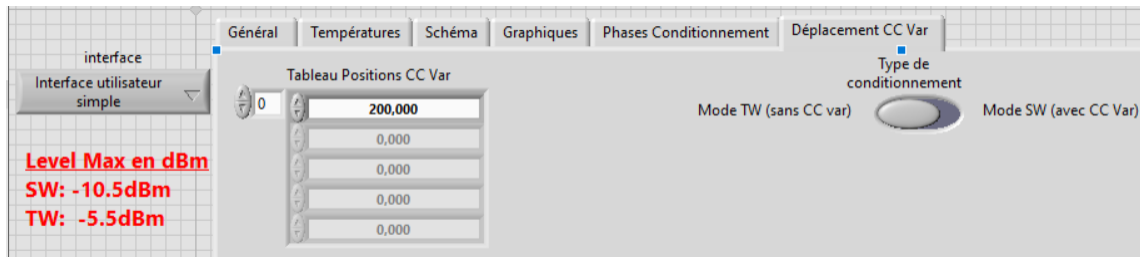

Mode TW : Aucun paramétrage spécifique à réaliser.

Mode SW : Veuillez indiquer la/les différentes positions pour le court-circuit variable motorisé dans le tableau. A savoir que pour supprimer une valeur du tableau, il faut supprimer l'élément par un clic droit sur la case du tableau puis naviguer dans le menu comme suivant (cf. image suivante).

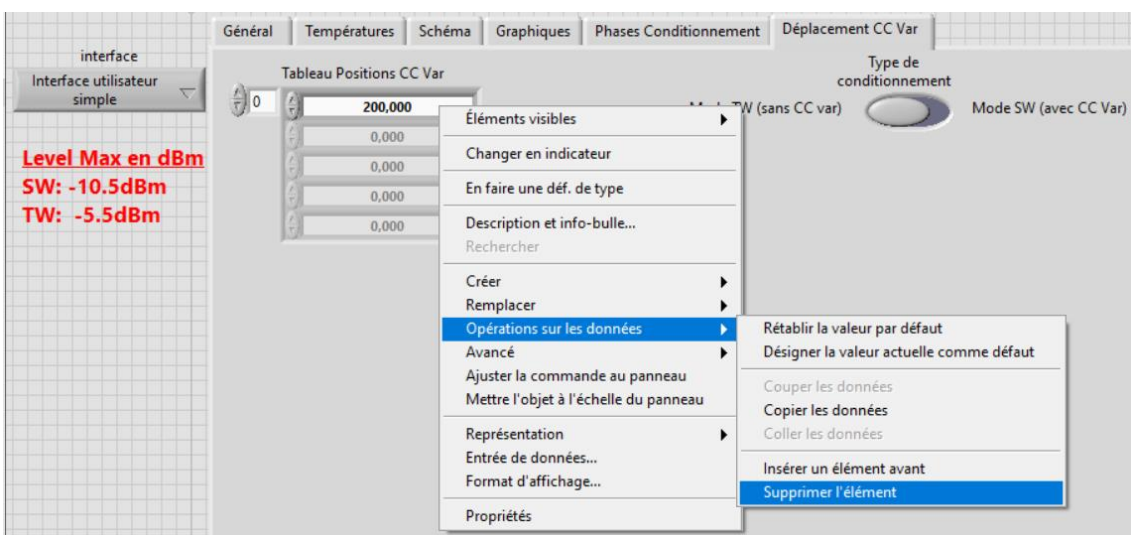

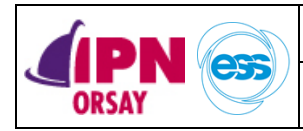

## 8. Arrêt de l'exécution du programme

<span id="page-16-0"></span>Pour arrêter le programme LabVIEW correctement et ainsi éviter des erreurs de communications avec les instruments de mesures, il faut appuyer sur le bouton « STOP » et attendre l'arrêt du programme.

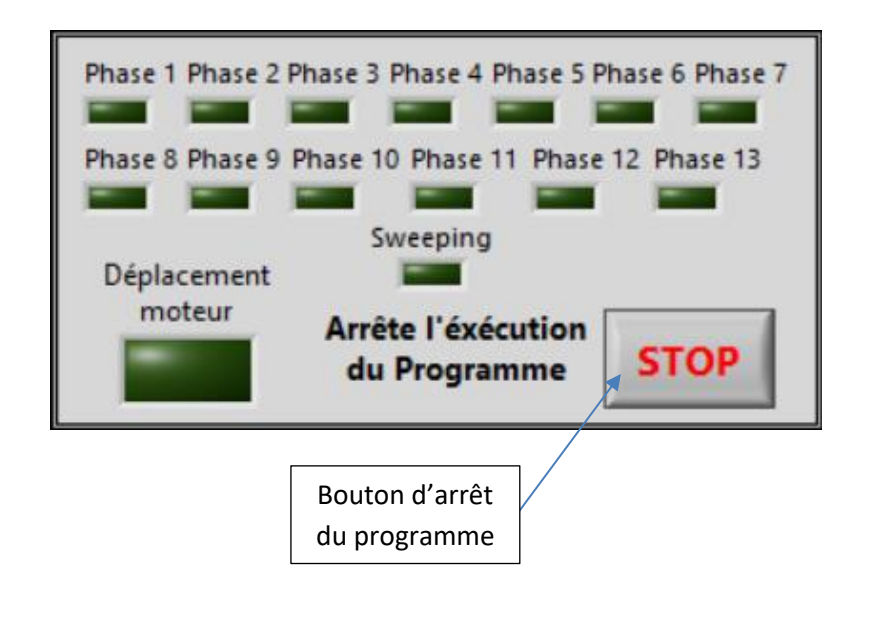

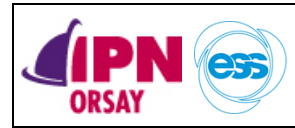

## <span id="page-17-1"></span><span id="page-17-0"></span>C. CONDITIONNEMENT RF D'UNE PAIRE DE COUPLEURS

### 1. Réalisation d'un conditionnement automatisé

En suivant cette méthode pas à pas, vous serez en mesure de réaliser un « run » de conditionnement entièrement automatisé.

#### **L'automatisation du processus de conditionnement ne signifie pas que l'opérateur ne doit pas porter une attention toute particulière aux paramètres du programme pouvant mener à une destruction des coupleurs de puissance.**

- a) Démarrer le programme.
- b) Attendre que la totalité des instruments répondent (cela peut prendre plusieurs minutes).
- c) Vérifier la fréquence de fonctionnement du programme afin qu'elle corresponde à la fréquence de résonnance de la cavité.
- d) Vérifier les valeurs de temporisation des différents états (T1 à TPmax).
- e) Vérifier les valeurs des seuils de vide (Ps0 à Ps3).
- f) Activer « l'acquisition déclenchée » afin de synchroniser celle-ci avec le klystron.
- g) Paramétrer si besoin le délai entre chaque sauvegarde.
- h) Basculer sur l'onglet « Températures » et vérifier si les valeurs de température sont cohérentes.
- i) Basculer sur l'onglet « Graphiques » afin de vérifier l'absence de graphique avant le lancement du conditionnement.
- j) Basculer sur l'onglet « Phases Conditionnement » et paramétrer les différentes phases nécessaires sans oublier de les activer.
- k) Réaliser un appui sur le bouton « RELOAD » afin de calculer les tableaux de puissances pour chacune des phases.
- l) Vérifier si le nombre d'états ainsi que les tableaux sont cohérents avec les valeurs saisies précédemment.
- m) Si le conditionnement à réaliser est du type « SW », basculer sur l'onglet « Déplacement CC Var et choisir le « Mode SW (avec CC Var) » ; vérifier que la/les différentes positions du courtcircuit sont renseignées dans le tableau.
- n) Revérifier les différentes valeurs et paramètres renseignés dans le programme pour éviter une destruction de matériel.
- o) Revenir sur l'onglet « Général » et vérifier l'absence d'erreur instruments.
- p) Basculer l'autorisation SWRF sur « Enable » (couleur bleu).
- q) Lancer le « Run Conditionnement » en cliquant sur le bouton.

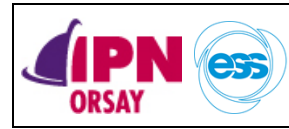

### 2. Règle d'or pour éviter une destruction

- <span id="page-18-0"></span>Savoir ce que l'on fait sinon ne pas le faire et se renseigner.
- Surveiller régulièrement (toutes les 15 à 20 minutes idéalement) l'évolution du conditionnement.
- En cas de doute ou de problème, basculer « l'Autorisation SWRF » sur « Disable » afin de couper la RF puis prévenir et se renseigner sur la démarche à suivre.

#### 3. Personnes à contacter en cas de problème

<span id="page-18-1"></span>Problème logiciel : S. BERTHELOT. Problème hardware électronique : S. BERTHELOT. Problème instruments : S. BERTHELOT. Problème RF : G. OLRY. Problème Source de Puissance RF : G. OLRY / C. JOLY.